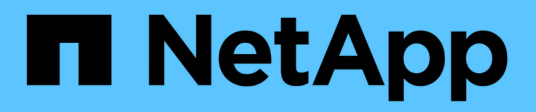

## **Configurazione di Windows Express**

E-Series Systems

NetApp March 22, 2024

This PDF was generated from https://docs.netapp.com/it-it/e-series/config-windows/index.html on March 22, 2024. Always check docs.netapp.com for the latest.

# **Sommario**

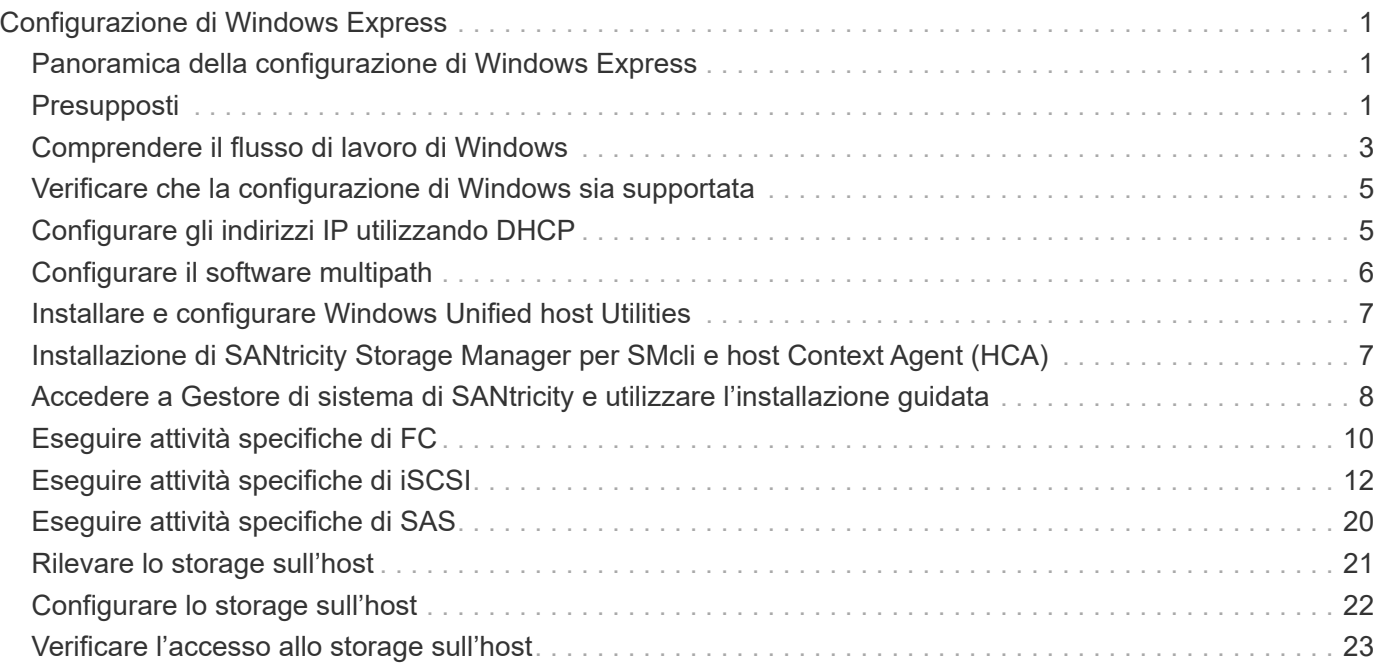

# <span id="page-2-0"></span>**Configurazione di Windows Express**

## <span id="page-2-1"></span>**Panoramica della configurazione di Windows Express**

Il metodo Windows Express per l'installazione dello storage array e l'accesso a Gestore di sistema di SANtricity è appropriato per la configurazione di un host Windows standalone su un sistema e-Series. È progettato per rendere operativo il sistema storage il più rapidamente possibile, con un numero minimo di punti decisionali.

## **Panoramica della procedura**

Il metodo espresso include i seguenti passaggi, descritti anche nella ["Workflow di Windows"](#page-4-0).

- 1. Configurare uno dei seguenti ambienti di comunicazione:
	- ["Fibre Channel \(FC\)"](#page-11-0)
	- ["ISCSI"](#page-13-0)
	- ["SAS"](#page-21-0)
- 2. Creare volumi logici sull'array di storage.
- 3. Rendere i volumi disponibili per l'host dati.

## **Trova ulteriori informazioni**

- Guida in linea descrive come utilizzare Gestione di sistema di SANtricity per completare le attività di configurazione e gestione dello storage. È disponibile all'interno del prodotto.
- ["Knowledge base di NetApp"](https://kb.netapp.com/) (Un database di articoli) fornisce informazioni sulla risoluzione dei problemi, FAQ e istruzioni per un'ampia gamma di prodotti e tecnologie NetApp.
- ["Tool di matrice di interoperabilità NetApp"](http://mysupport.netapp.com/matrix) consente di cercare configurazioni di prodotti e componenti NetApp che soddisfino gli standard e i requisiti specificati da NetApp.
- ["Documentazione NetApp: Utility host"](http://mysupport.netapp.com/documentation/productlibrary/index.html?productID=61343) fornisce la documentazione per la versione corrente di Windows Unified host Utilities.

## <span id="page-2-2"></span>**Presupposti**

Il metodo Windows Express si basa sui seguenti presupposti:

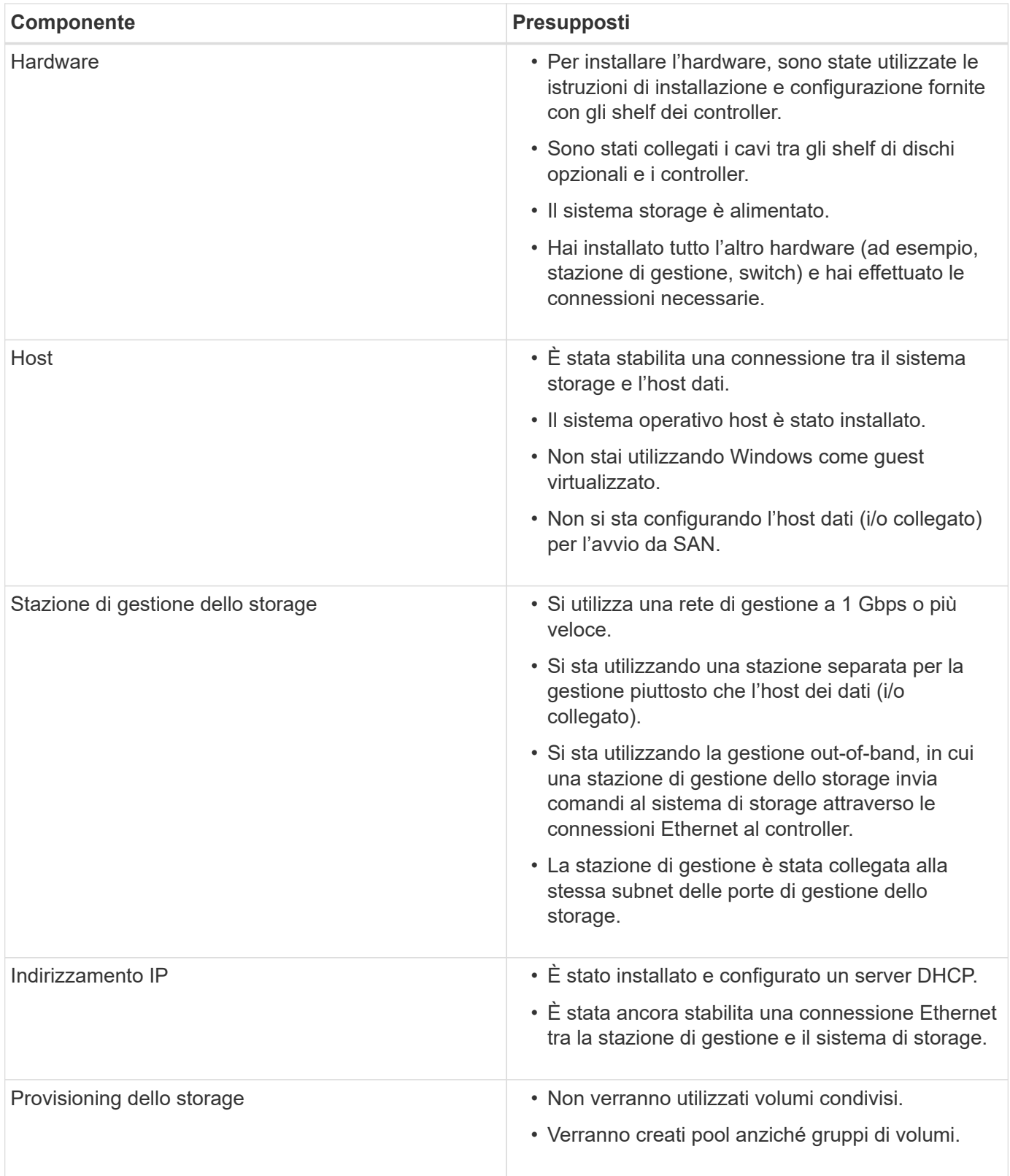

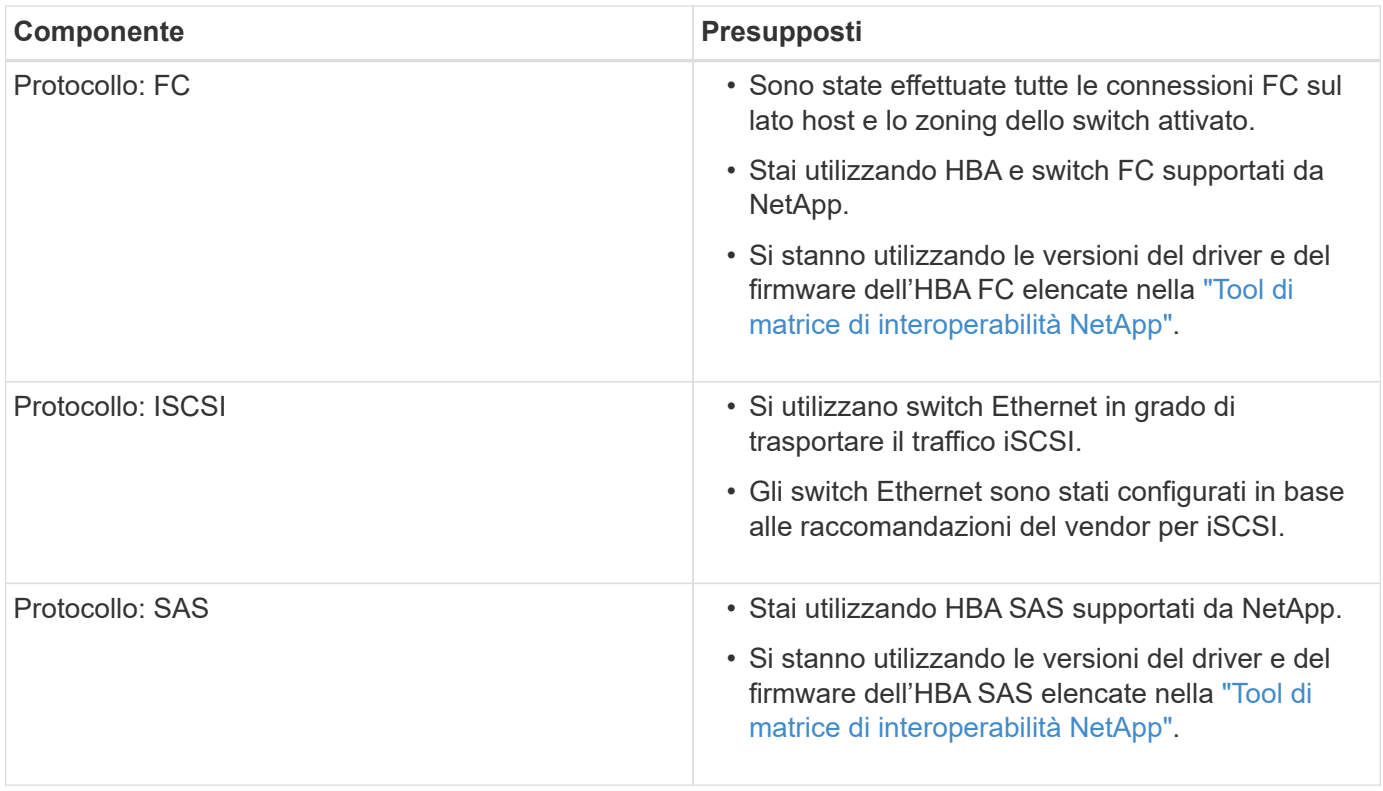

## <span id="page-4-0"></span>**Comprendere il flusso di lavoro di Windows**

Questo flusso di lavoro guida l'utente attraverso il metodo rapido per la configurazione dello storage array e di Gestore di sistema di SANtricity per rendere lo storage disponibile a un host Windows.

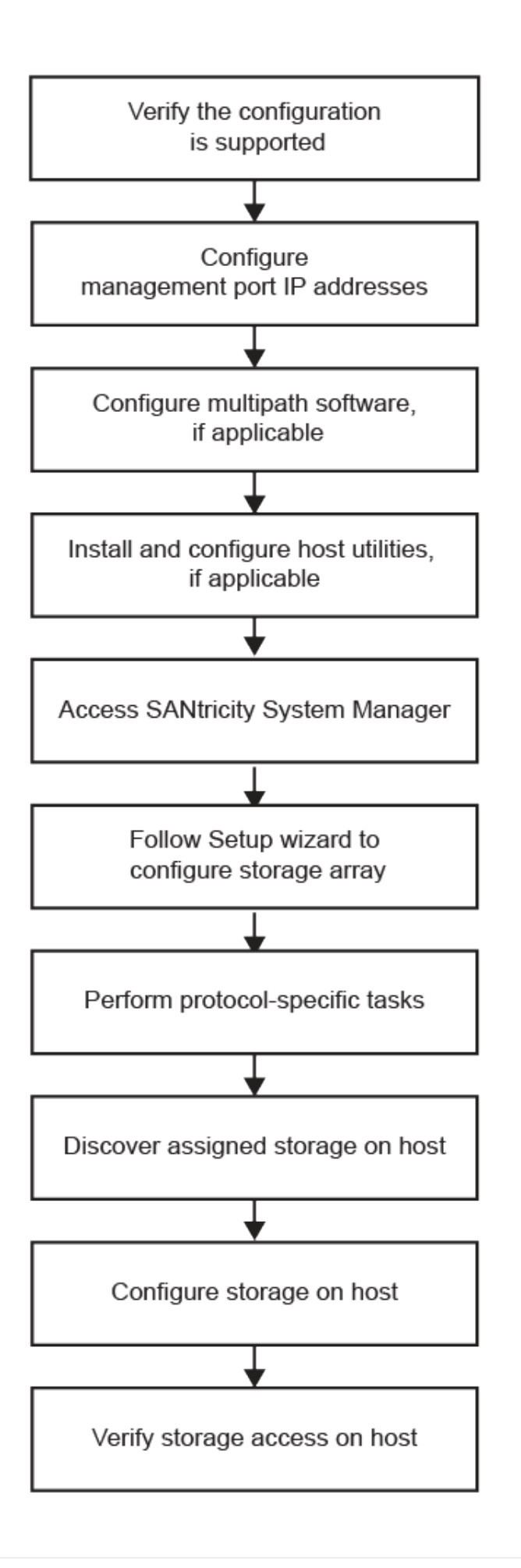

## <span id="page-6-0"></span>**Verificare che la configurazione di Windows sia supportata**

Per garantire un funzionamento affidabile, creare un piano di implementazione e utilizzare lo strumento matrice di interoperabilità NetApp (IMT) per verificare che l'intera configurazione sia supportata.

## **Fasi**

- 1. Accedere alla ["Tool di matrice di interoperabilità NetApp".](http://mysupport.netapp.com/matrix)
- 2. Fare clic sulla sezione **Storage Solution Search**.
- 3. Nell'area **Protocols › SAN host**, fare clic sul pulsante **Add** (Aggiungi) accanto a **e-Series SAN host**.
- 4. Fare clic su **View Refine Search Criteria** (Visualizza criteri di ricerca raffinati).

Viene visualizzata la sezione Criteri di ricerca più precisi. In questa sezione è possibile selezionare il protocollo applicabile e altri criteri per la configurazione, ad esempio sistema operativo, sistema operativo NetApp e driver host multipath. Selezionare i criteri desiderati per la configurazione, quindi visualizzare gli elementi di configurazione compatibili applicabili. Se necessario, eseguire gli aggiornamenti per il sistema operativo e il protocollo prescritti nello strumento. Per informazioni dettagliate sulla configurazione scelta, fare clic sulla freccia a destra della pagina Visualizza configurazioni supportate.

5. Se necessario, eseguire gli aggiornamenti per il sistema operativo e il protocollo come indicato nella tabella.

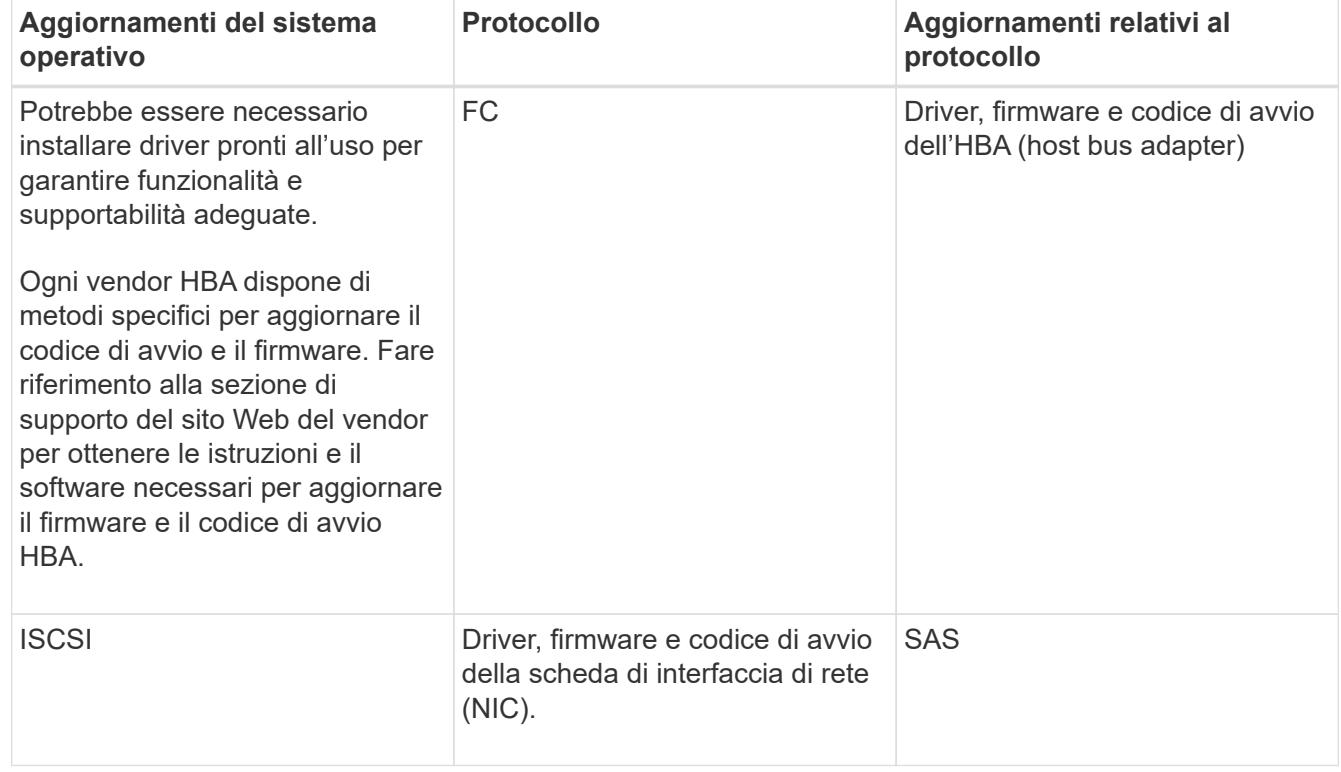

## <span id="page-6-1"></span>**Configurare gli indirizzi IP utilizzando DHCP**

Per configurare le comunicazioni tra la stazione di gestione e lo storage array, utilizzare il protocollo DHCP (Dynamic host Configuration Protocol) per fornire gli indirizzi IP.

### **Prima di iniziare**

Assicurarsi di disporre di quanto segue:

• Un server DHCP installato e configurato sulla stessa subnet delle porte di gestione dello storage.

### **A proposito di questa attività**

Ogni array di storage dispone di un controller (simplex) o due controller (duplex) e ciascun controller dispone di due porte per la gestione dello storage. A ciascuna porta di gestione viene assegnato un indirizzo IP.

Le seguenti istruzioni si riferiscono a uno storage array con due controller (configurazione duplex).

### **Fasi**

1. In caso contrario, collegare un cavo Ethernet alla stazione di gestione e alla porta di gestione 1 di ciascun controller (A e B).

Il server DHCP assegna un indirizzo IP alla porta 1 di ciascun controller.

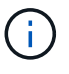

Non utilizzare la porta di gestione 2 su entrambi i controller. La porta 2 è riservata al personale tecnico di NetApp.

Ĥ.

Se si scollega e si ricollega il cavo Ethernet o se lo storage array viene spento e riacceso, DHCP assegna nuovamente gli indirizzi IP. Questo processo si verifica fino a quando non vengono configurati gli indirizzi IP statici. Si consiglia di evitare di scollegare il cavo o di spegnere e riaccendere l'array.

Se lo storage array non riesce a ottenere gli indirizzi IP assegnati da DHCP entro 30 secondi, vengono impostati i seguenti indirizzi IP predefiniti:

- Controller A, porta 1: 169.254.128.101
- Controller B, porta 1: 169.254.128.102
- Subnet mask: 255.255.0.0
- 2. Individuare l'etichetta dell'indirizzo MAC sul retro di ciascun controller, quindi fornire all'amministratore di rete l'indirizzo MAC per la porta 1 di ciascun controller.

L'amministratore di rete ha bisogno degli indirizzi MAC per determinare l'indirizzo IP di ciascun controller. Per connettersi al sistema di storage tramite il browser, sono necessari gli indirizzi IP.

## <span id="page-7-0"></span>**Configurare il software multipath**

Per fornire un percorso ridondante all'array di storage, è possibile installare il pacchetto DSM Windows di SANtricity e utilizzare il pacchetto multipath per Windows.

## **Prima di iniziare**

Assicurarsi di disporre di quanto segue:

• I privilegi di amministratore o superutente corretti.

#### **A proposito di questa attività**

Il software multipath fornisce un percorso ridondante all'array di storage in caso di interruzione di uno dei percorsi fisici. Prima di poter utilizzare il multipathing, è necessario installare il pacchetto DSM Windows di SANtricity. Questo pacchetto contiene il software multipath per Windows.

Le installazioni di Windows utilizzano il driver nativo DSM (Device Specific Module) di MPIO per il failover. Quando si installa e si attiva il pacchetto DSM Windows di SANtricity, non è necessario intraprendere ulteriori azioni per utilizzare multipath.

## **Fasi**

- 1. Scaricare il pacchetto **SANtricity DSM** dal ["Pagina del software del sistema operativo SANtricity".](https://mysupport.netapp.com/site/products/all/details/eseries-santricityos/downloads-tab) Selezionare la versione del software, accettare il contratto di licenza e selezionare **SANtricity Windows DSM** sotto Download aggiuntivi.
- 2. Eseguire il programma di installazione **SANtricity DSM**. Fare doppio clic sul pacchetto di installazione da eseguire.
- 3. Utilizzare l'installazione guidata per installare il pacchetto sulla stazione di gestione.

## <span id="page-8-0"></span>**Installare e configurare Windows Unified host Utilities**

Gli strumenti di Windows Unified host Utilities consentono di collegare i computer host ai sistemi di storage NetApp e di impostare i parametri richiesti sui computer host. È inoltre possibile impostare i timeout dei dischi appropriati per ottenere le migliori prestazioni di lettura/scrittura con lo storage NetApp.

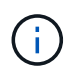

Per ulteriori informazioni, consultare la *Guida all'installazione delle utility host di Windows,* disponibile in ["Documentazione NetApp: Utility host"](http://mysupport.netapp.com/documentation/productlibrary/index.html?productID=61343).

## **Fasi**

1. Utilizzare ["Tool di matrice di interoperabilità NetApp"](http://mysupport.netapp.com/matrix) Per determinare la versione appropriata di Unified host Utilities da installare.

Le versioni sono elencate in una colonna all'interno di ciascuna configurazione supportata.

2. Scaricare le Unified host Utilities da ["Supporto NetApp"](http://mysupport.netapp.com).

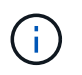

Questo pacchetto di utility non può essere installato utilizzando il programma di installazione di Gestore storage SANtricity.

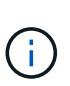

In alternativa, è possibile utilizzare l'utility SMdevices di SANtricity per eseguire le stesse funzioni dello strumento Unified host Utility. L'utility SMdevices è inclusa nel pacchetto SMutils. Il pacchetto SMutils è una raccolta di utility per verificare ciò che l'host vede dall'array di storage. È incluso nell'installazione del software SANtricity.

## <span id="page-8-1"></span>**Installazione di SANtricity Storage Manager per SMcli e host Context Agent (HCA)**

Se si utilizza il software SANtricity versione 11.53 o precedente, è possibile installare il software Gestione archiviazione SANtricity sulla stazione di gestione per semplificare la gestione dell'array.

Gestione storage SANtricity include l'interfaccia a riga di comando (CLI) per ulteriori attività di gestione e

l'agente di contesto host per l'invio delle informazioni di configurazione degli host ai controller degli array di storage attraverso il percorso i/O.

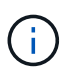

Se si utilizza il software SANtricity 11.60 e versioni successive, non è necessario seguire questa procedura. La CLI sicura di SANtricity (SMcli) è inclusa nel sistema operativo SANtricity e può essere scaricata tramite Gestore di sistema di SANtricity. Per ulteriori informazioni su come scaricare SMcli tramite Gestione sistema di SANtricity, fare riferimento all'argomento *Download command line interface (CLI)* nella Guida in linea di Gestione sistema di SANtricity.

## **Prima di iniziare**

Assicurarsi di disporre di quanto segue:

- Software SANtricity 11.53 o precedente.
- I privilegi di amministratore o superutente corretti.
- Un sistema per il client di gestione dello storage SANtricity con i seguenti requisiti minimi:
	- **RAM**: 2 GB per Java Runtime Engine
	- **Spazio su disco**: 5 GB
	- **Sistema operativo/architettura**: Per informazioni su come determinare le versioni e le architetture dei sistemi operativi supportati, visitare il sito Web all'indirizzo ["Supporto NetApp".](http://mysupport.netapp.com) Dalla scheda **Download**, andare al **Download › Gestione storage e-Series SANtricity**.

#### **Fasi**

- 1. Scaricare la versione del software SANtricity all'indirizzo ["Supporto NetApp".](http://mysupport.netapp.com) Dalla scheda **Download**, **Download › Gestione storage e-Series SANtricity**.
- 2. Eseguire il programma di installazione di SANtricity. Fare doppio clic sul pacchetto di installazione SMIA\*.exe per eseguirlo.
- 3. Utilizzare l'installazione guidata per installare il software sulla stazione di gestione.

## <span id="page-9-0"></span>**Accedere a Gestore di sistema di SANtricity e utilizzare l'installazione guidata**

Per configurare lo storage array, è possibile utilizzare la procedura di installazione guidata in Gestore di sistema di SANtricity.

Gestore di sistema di SANtricity è un'interfaccia basata su web integrata in ogni controller. Per accedere all'interfaccia utente, puntare un browser verso l'indirizzo IP del controller. L'installazione guidata consente di iniziare a configurare il sistema.

#### **Prima di iniziare**

Assicurarsi di disporre di quanto segue:

- Gestione fuori banda.
- Stazione di gestione per l'accesso a Gestore di sistema di SANtricity che include uno dei seguenti browser:

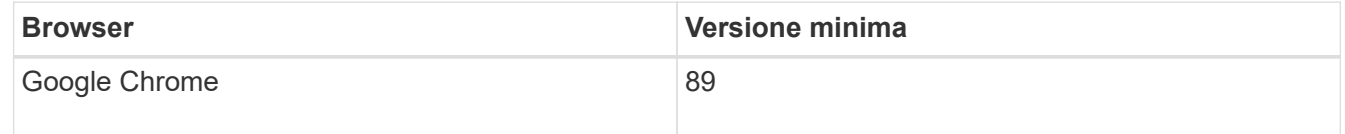

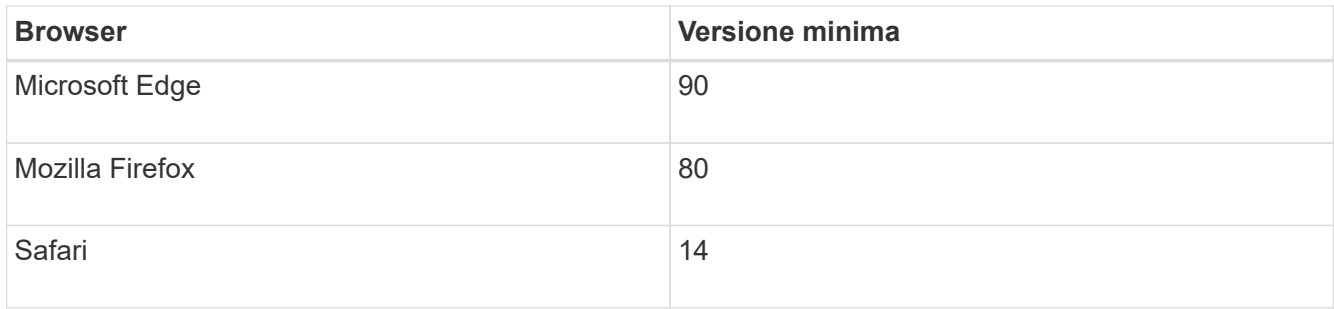

## **A proposito di questa attività**

Se si utilizza iSCSI, assicurarsi di aver chiuso l'installazione guidata durante la configurazione di iSCSI.

La procedura guidata viene riavviata automaticamente quando si apre System Manager o si aggiorna il browser e viene soddisfatta almeno una delle seguenti condizioni:

- Non vengono rilevati pool o gruppi di volumi.
- Nessun carico di lavoro rilevato.
- Nessuna notifica configurata.

Se l'installazione guidata non viene visualizzata automaticamente, contattare il supporto tecnico.

### **Fasi**

1. Dal browser, immettere il seguente URL: https://<DomainNameOrIPAddress>

IPAddress è l'indirizzo di uno dei controller degli array di storage.

La prima volta che si apre Gestore di sistema di SANtricity su un array non configurato, viene visualizzato il prompt Set Administrator Password (Imposta password amministratore). La gestione degli accessi basata sui ruoli configura quattro ruoli locali: amministrazione, supporto, sicurezza e monitoraggio. Gli ultimi tre ruoli hanno password casuali che non possono essere indovinate. Dopo aver impostato una password per il ruolo di amministratore, è possibile modificare tutte le password utilizzando le credenziali di amministratore. Per ulteriori informazioni sui quattro ruoli utente locali, consultare la guida in linea disponibile nell'interfaccia utente di Gestore di sistema di SANtricity.

2. Immettere la password di System Manager per il ruolo di amministratore nei campi Set Administrator Password (Imposta password amministratore) e Confirm Password (Conferma password), quindi fare clic su **Set Password** (Imposta password).

L'installazione guidata viene avviata se non sono configurati pool, gruppi di volumi, carichi di lavoro o notifiche.

- 3. Utilizzare l'installazione guidata per eseguire le seguenti operazioni:
	- **Verifica dell'hardware (controller e dischi)** verifica del numero di controller e dischi nell'array di storage. Assegnare un nome all'array.
	- **Verifica di host e sistemi operativi** verifica dei tipi di host e sistemi operativi a cui lo storage array può accedere.
	- **Accept Pools** accettare la configurazione del pool consigliata per il metodo di installazione rapida. Un pool è un gruppo logico di dischi.
	- **Configura avvisi** consente a System Manager di ricevere notifiche automatiche quando si verifica un problema con lo storage array.
- **Enable AutoSupport** monitora automaticamente lo stato dello storage array e invia le spedizioni al supporto tecnico.
- 4. Se non hai ancora creato un volume, creane uno dal **Storage › Volumes › Create › Volume**.

Per ulteriori informazioni, consultare la guida in linea di Gestore di sistema di SANtricity.

## <span id="page-11-0"></span>**Eseguire attività specifiche di FC**

Per il protocollo Fibre Channel, configurare gli switch e determinare gli identificatori delle porte host.

## **Fase 1: Configurazione degli switch FC - Windows**

La configurazione (zoning) degli switch Fibre Channel (FC) consente agli host di connettersi allo storage array e limita il numero di percorsi. Gli switch vengono posizionati in zone utilizzando l'interfaccia di gestione degli switch.

## **Prima di iniziare**

Assicurarsi di disporre di quanto segue:

- Credenziali di amministratore per gli switch.
- Il numero WWPN di ciascuna porta di iniziatore host e di ciascuna porta di destinazione del controller collegata allo switch. (Utilizzare l'utility HBA per il rilevamento).

## **A proposito di questa attività**

È necessario eseguire la zona in base alla WWPN e non alla porta fisica. Ciascuna porta dell'iniziatore deve trovarsi in una zona separata con tutte le porte di destinazione corrispondenti. Per ulteriori informazioni sulla suddivisione in zone degli switch, consultare la documentazione del vendor dello switch.

#### **Fasi**

- 1. Accedere al programma di amministrazione dello switch FC, quindi selezionare l'opzione di configurazione dello zoning.
- 2. Creare una nuova zona che includa la prima porta iniziatore host e che includa anche tutte le porte di destinazione che si connettono allo stesso switch FC dell'iniziatore.
- 3. Creare zone aggiuntive per ciascuna porta iniziatore host FC nello switch.
- 4. Salvare le zone, quindi attivare la nuova configurazione di zoning.

## **Fase 2: Determinare le reti WWPN host ed effettuare le impostazioni consigliate: FC, Windows**

Installare un'utility HBA FC in modo da visualizzare il nome della porta globale (WWPN) di ciascuna porta host. Inoltre, è possibile utilizzare l'utility HBA per modificare le impostazioni consigliate nella colonna Note di ["Tool](http://mysupport.netapp.com/matrix) [di matrice di interoperabilità NetApp"](http://mysupport.netapp.com/matrix) per la configurazione supportata.

## **A proposito di questa attività**

Consulta le seguenti linee guida per le utility HBA:

• La maggior parte dei vendor HBA offre un'utility HBA. È necessaria la versione corretta dell'HBA per il sistema operativo host e la CPU. Esempi di utility HBA FC includono:

- Emulex OneCommand Manager per HBA Emulex
- QLogic QConverge Console per HBA QLogic
- Le porte i/o host potrebbero essere registrate automaticamente se è installato l'agente di contesto host.

## **Fasi**

- 1. Scaricare l'utility appropriata dal sito Web del vendor HBA.
- 2. Installare l'utility.
- 3. Selezionare le impostazioni appropriate nell'utility HBA.

Le impostazioni appropriate per la configurazione sono elencate nella colonna Note di ["Tool di matrice di](http://mysupport.netapp.com/matrix) [interoperabilità NetApp".](http://mysupport.netapp.com/matrix)

## **Fase 3: Registrare la configurazione**

È possibile generare e stampare un PDF di questa pagina, quindi utilizzare il seguente foglio di lavoro per registrare le informazioni di configurazione dello storage FC. Queste informazioni sono necessarie per eseguire le attività di provisioning.

La figura mostra un host collegato a un array di storage e-Series in due zone. Una zona è indicata dalla linea blu, mentre l'altra è indicata dalla linea rossa. Ogni singola porta ha due percorsi per lo storage (uno per ciascun controller).

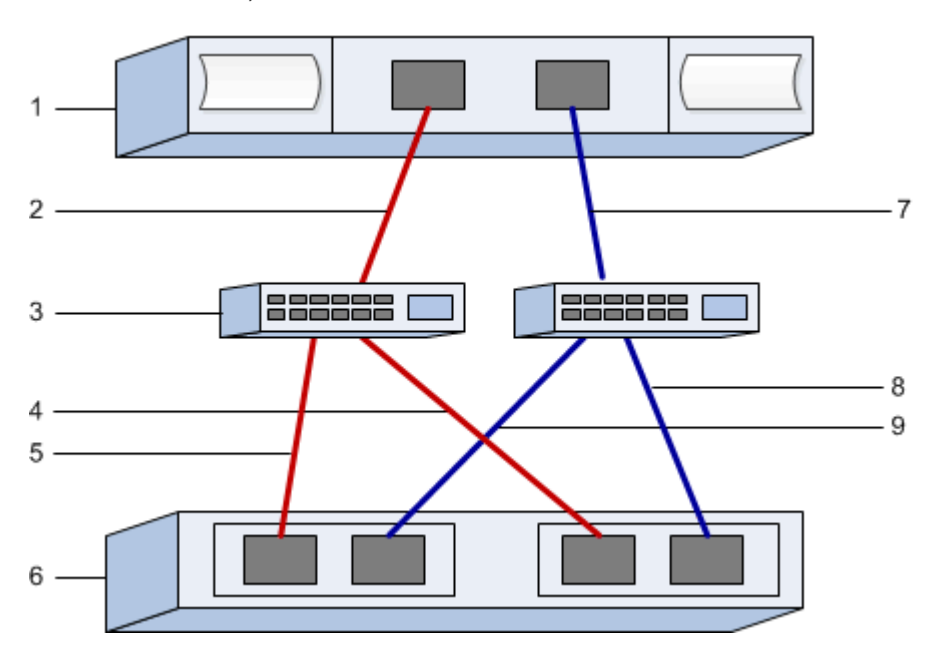

## **Identificatori host**

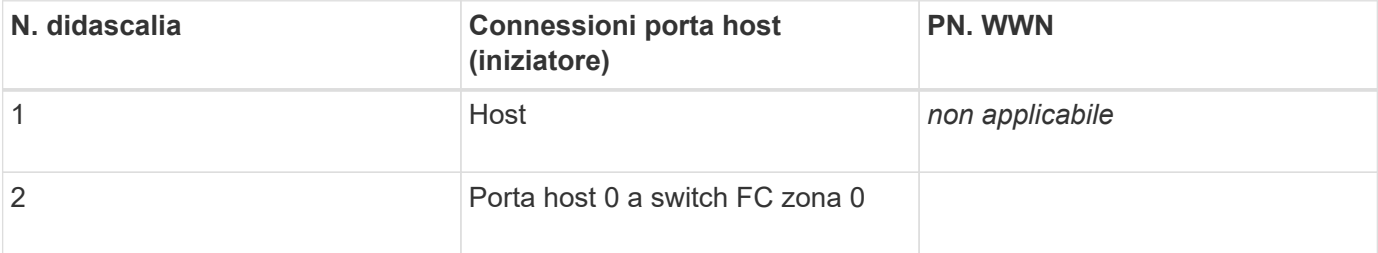

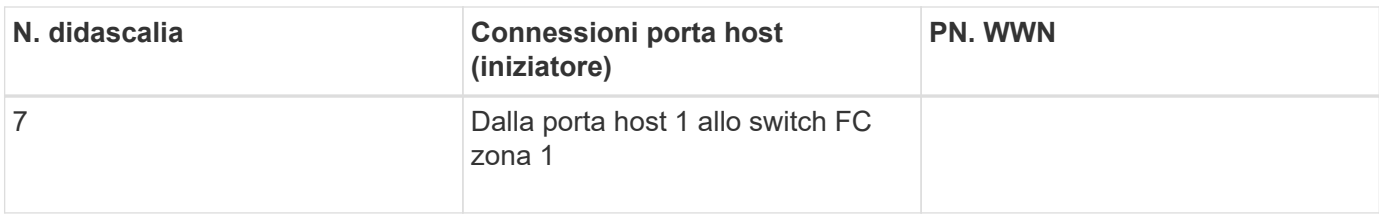

## **Identificatori di destinazione**

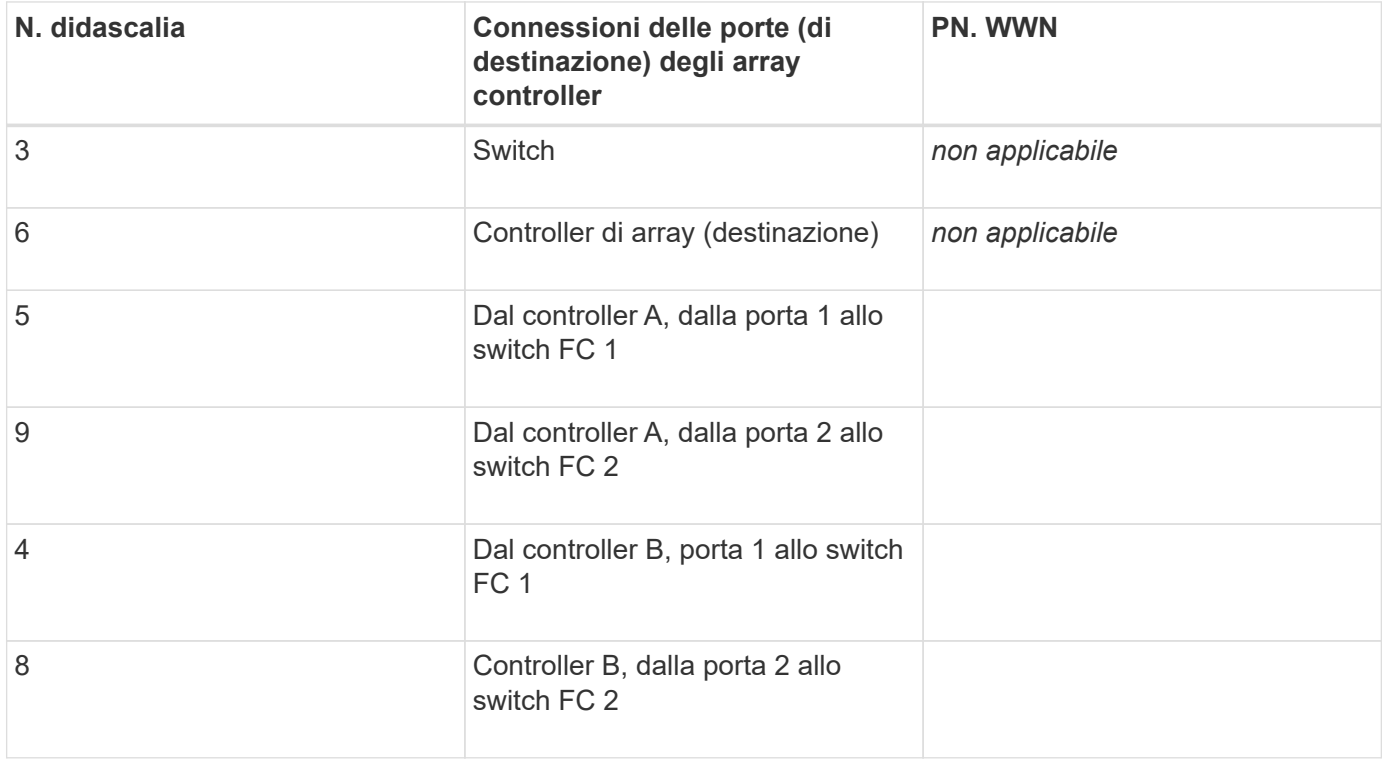

## **Nome host di mapping**

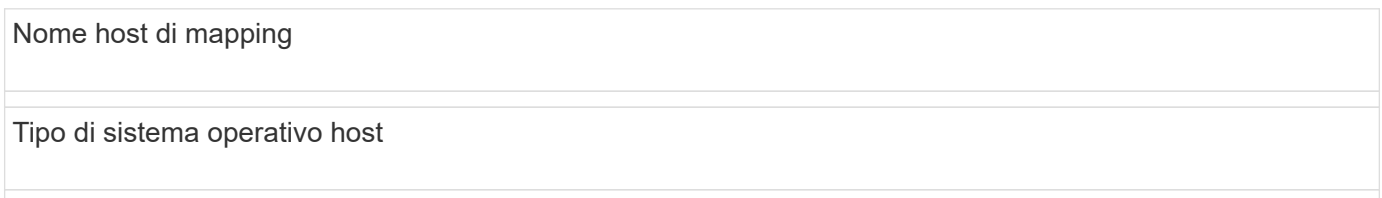

## <span id="page-13-0"></span>**Eseguire attività specifiche di iSCSI**

Per il protocollo iSCSI, configurare gli switch, configurare la rete sul lato array e sul lato host, quindi verificare le connessioni di rete IP.

## **Fase 1: Configurazione degli switch - iSCSI, Windows**

Gli switch vengono configurati in base alle raccomandazioni del vendor per iSCSI. Questi consigli possono includere sia direttive di configurazione che aggiornamenti del codice.

## **Prima di iniziare**

Assicurarsi di disporre di quanto segue:

- Due reti separate per l'alta disponibilità. Assicurarsi di isolare il traffico iSCSI per separare i segmenti di rete utilizzando VLAN o due reti separate.
- Controllo di flusso hardware di invio e ricezione abilitato **end-to-end**.
- Controllo di flusso prioritario disattivato.
- Se appropriato, abilitare i frame jumbo.

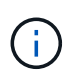

Port channels/LACP non è supportato sulle porte switch del controller. LACP lato host non è consigliato; il multipathing offre gli stessi vantaggi o meglio.

## **Fasi**

Consultare la documentazione del fornitore dello switch.

## **Fase 2: Configurazione della rete - iSCSI Windows**

È possibile configurare la rete iSCSI in diversi modi, a seconda dei requisiti di storage dei dati. Rivolgersi all'amministratore di rete per suggerimenti sulla scelta della configurazione migliore per l'ambiente in uso.

Una strategia efficace per configurare la rete iSCSI con ridondanza di base consiste nel collegare ciascuna porta host e una porta da ciascun controller per separare gli switch e partizionare ciascun set di porte host e controller su segmenti di rete separati utilizzando VLAN.

## **Prima di iniziare**

Assicurarsi di disporre di quanto segue:

- Controllo di flusso hardware di invio e ricezione abilitato **end-to-end**.
- Controllo di flusso prioritario disattivato.
- Se appropriato, abilitare i frame jumbo.

Se si utilizzano frame jumbo all'interno della SAN IP per motivi di performance, assicurarsi di configurare l'array, gli switch e gli host in modo che utilizzino frame jumbo. Consultare la documentazione del sistema operativo e dello switch per informazioni su come abilitare i frame jumbo sugli host e sugli switch. Per abilitare i frame jumbo sull'array, completare la procedura descritta nella fase 3.

#### **Fasi**

Consultare la documentazione del fornitore dello switch.

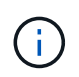

Molti switch di rete devono essere configurati a un valore superiore a 9,000 byte per l'overhead IP. Per ulteriori informazioni, consultare la documentazione dello switch.

## **Fase 3: Configurare la rete lato array - iSCSI, Windows**

La GUI di Gestione di sistema di SANtricity consente di configurare il collegamento in rete iSCSI sul lato array.

## **Prima di iniziare**

- L'indirizzo IP o il nome di dominio di uno dei controller degli array di storage.
- Una password per la GUI di System Manager, RBAC (Role-Based Access Control) o LDAP e un servizio di directory configurato per l'accesso di sicurezza appropriato allo storage array. Per ulteriori informazioni sulla gestione degli accessi, consultare la guida in linea di Gestione di sistema SANtricity.

### **A proposito di questa attività**

Questa attività descrive come accedere alla configurazione della porta iSCSI dalla pagina hardware. È inoltre possibile accedere alla configurazione dal **sistema › Impostazioni › Configura porte iSCSI**.

### **Fasi**

1. Dal browser, immettere il seguente URL: https://<DomainNameOrIPAddress>

IPAddress è l'indirizzo di uno dei controller degli array di storage.

La prima volta che si apre Gestore di sistema di SANtricity su un array non configurato, viene visualizzato il prompt Set Administrator Password (Imposta password amministratore). La gestione degli accessi basata sui ruoli configura quattro ruoli locali: amministrazione, supporto, sicurezza e monitoraggio. Gli ultimi tre ruoli hanno password casuali che non possono essere indovinate. Dopo aver impostato una password per il ruolo di amministratore, è possibile modificare tutte le password utilizzando le credenziali di amministratore. Per ulteriori informazioni sui quattro ruoli utente locali, consultare la guida in linea di Gestione di sistema SANtricity.

2. Immettere la password di System Manager per il ruolo di amministratore nei campi Set Administrator Password (Imposta password amministratore) e Confirm Password (Conferma password), quindi selezionare il pulsante **Set Password** (Imposta password).

Quando si apre System Manager e non sono stati configurati pool, gruppi di volumi, carichi di lavoro o notifiche, viene avviata l'installazione guidata.

3. Chiudere l'installazione guidata.

La procedura guidata verrà utilizzata in seguito per completare ulteriori attività di installazione.

- 4. Selezionare **hardware**.
- 5. Se la figura mostra i dischi, fare clic su **Mostra retro dello shelf**.

Il grafico cambia per mostrare i controller invece dei dischi.

6. Fare clic sul controller con le porte iSCSI che si desidera configurare.

Viene visualizzato il menu di scelta rapida del controller.

7. Selezionare **Configure iSCSI ports** (Configura porte iSCSI).

Viene visualizzata la finestra di dialogo Configure iSCSI Ports (Configura porte iSCSI).

- 8. Nell'elenco a discesa, selezionare la porta che si desidera configurare, quindi fare clic su **Avanti**.
- 9. Selezionare le impostazioni della porta di configurazione, quindi fare clic su **Avanti**.

Per visualizzare tutte le impostazioni della porta, fare clic sul collegamento **Mostra altre impostazioni della porta** a destra della finestra di dialogo.

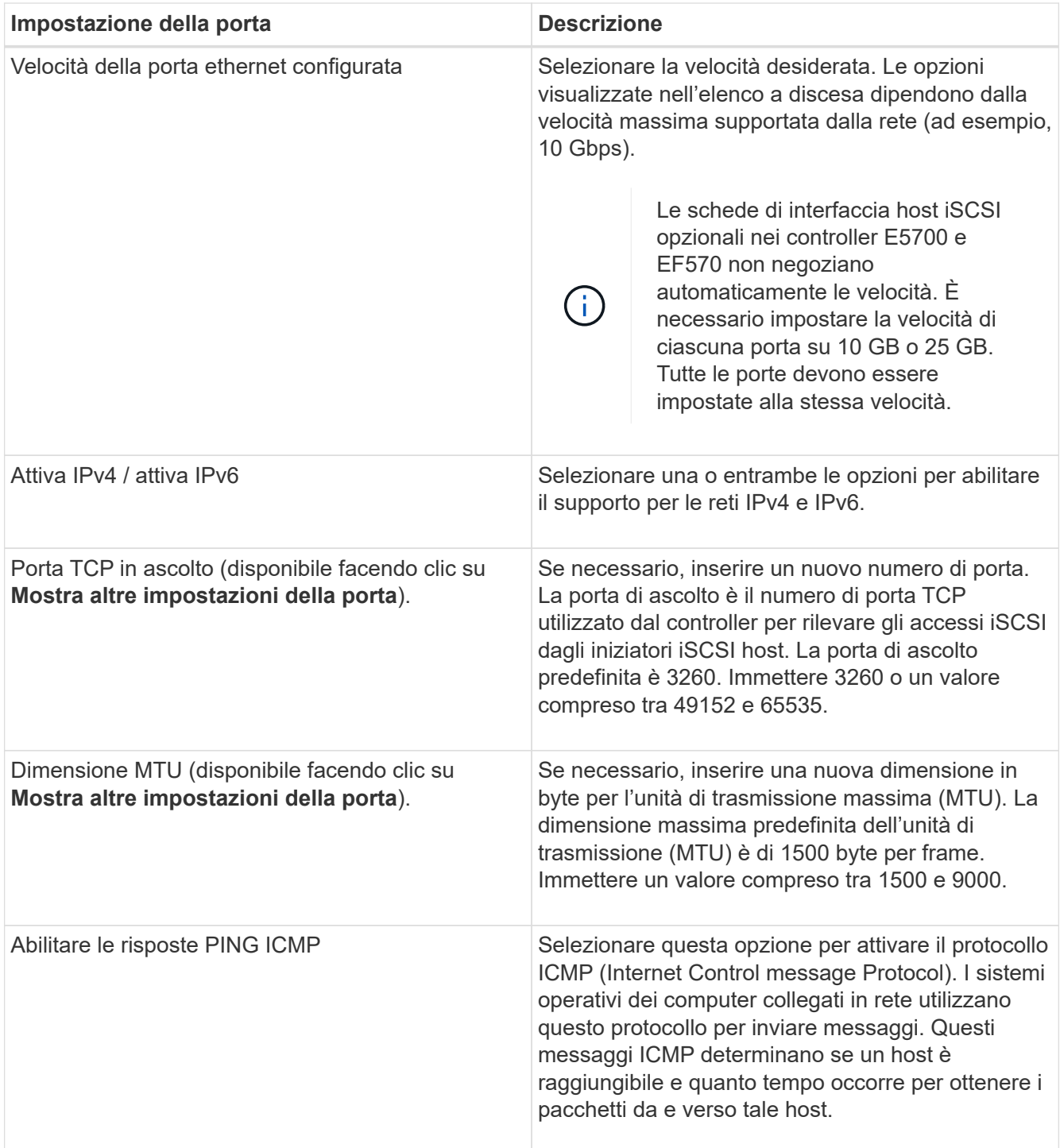

Se si seleziona **Enable IPv4** (attiva IPv4), dopo aver fatto clic su **Next** (Avanti) viene visualizzata una finestra di dialogo per la selezione delle impostazioni IPv4. Se si seleziona **Enable IPv6** (attiva IPv6\*), dopo aver fatto clic su **Next** (Avanti) viene visualizzata una finestra di dialogo per la selezione delle impostazioni IPv6. Se sono state selezionate entrambe le opzioni, viene visualizzata prima la finestra di dialogo per le impostazioni IPv4, quindi dopo aver fatto clic su **Avanti**, viene visualizzata la finestra di dialogo per le impostazioni IPv6.

10. Configurare le impostazioni IPv4 e/o IPv6, automaticamente o manualmente. Per visualizzare tutte le impostazioni delle porte, fare clic sul collegamento **Mostra altre impostazioni** a destra della finestra di dialogo.

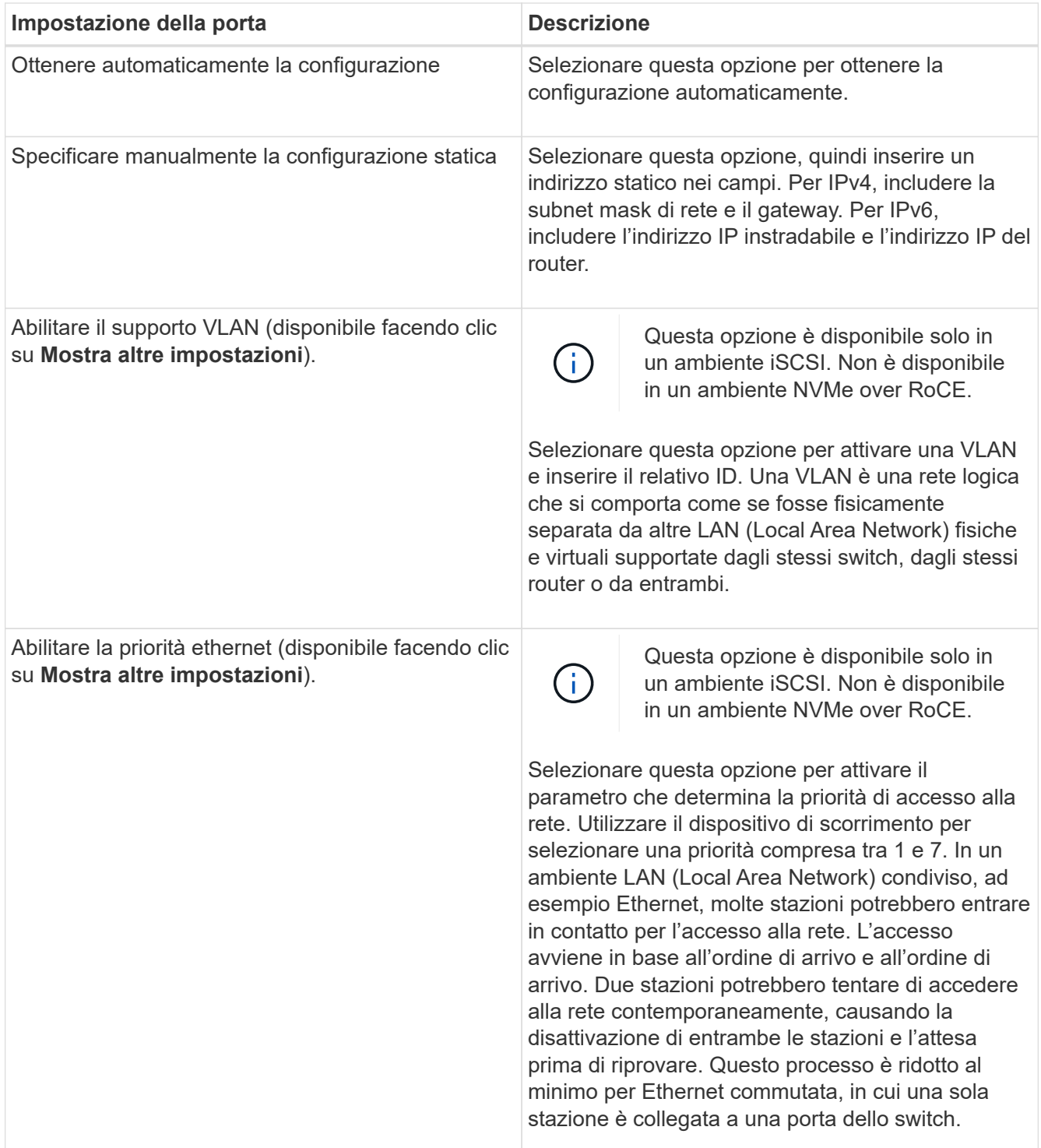

## 11. Fare clic su **fine**.

12. Chiudere System Manager.

## **Fase 4: Configurare il protocollo iSCSI (host-side networking)**

È necessario configurare la rete iSCSI sul lato host in modo che l'iniziatore iSCSI Microsoft possa stabilire sessioni con l'array.

## **Prima di iniziare**

Assicurarsi di disporre di quanto segue:

- Switch completamente configurati che verranno utilizzati per trasportare il traffico dello storage iSCSI.
- Controllo di flusso hardware di invio e ricezione abilitato **end-to-end**
- Controllo di flusso prioritario disattivato.
- Configurazione iSCSI lato array completata.
- L'indirizzo IP di ciascuna porta del controller.

### **A proposito di questa attività**

Queste istruzioni presuppongono che per il traffico iSCSI vengano utilizzate due porte NIC.

### **Fasi**

1. Disattiva i protocolli della scheda di rete non utilizzati.

Questi protocolli includono, a titolo esemplificativo ma non esaustivo, QoS, Condivisione file e stampanti e NetBIOS.

- 2. Eseguire > iscsicpl.exe Da una finestra terminale sull'host per aprire la finestra di dialogo **iSCSI Initiator Properties**.
- 3. Nella scheda **Discovery**, selezionare **Discover Portal**, quindi inserire l'indirizzo IP di una delle porte di destinazione iSCSI.
- 4. Nella scheda **targets**, selezionare il primo portale di destinazione rilevato, quindi selezionare **Connect**.
- 5. Selezionare **Enable multi-path** (attiva percorso multiplo), selezionare **Add this Connection to the list of favorite targets** (Aggiungi connessione all'elenco di destinazioni preferite), quindi selezionare **Advanced** (Avanzate).
- 6. Per **Local adapter**, selezionare **Microsoft iSCSI Initiator**.
- 7. Per **Initiator IP**, selezionare l'indirizzo IP di una porta sulla stessa subnet o VLAN di una delle destinazioni iSCSI.
- 8. Per **Target IP**, selezionare l'indirizzo IP di una porta sulla stessa subnet dell'indirizzo **Initiator IP** selezionato nel passaggio precedente.
- 9. Mantenere i valori predefiniti per le restanti caselle di controllo, quindi selezionare **OK**.
- 10. Selezionare di nuovo **OK** quando si torna alla finestra di dialogo **Connetti a destinazione**.
- 11. Ripetere questa procedura per ogni porta e sessione dell'iniziatore (percorso logico) verso l'array di storage che si desidera stabilire.

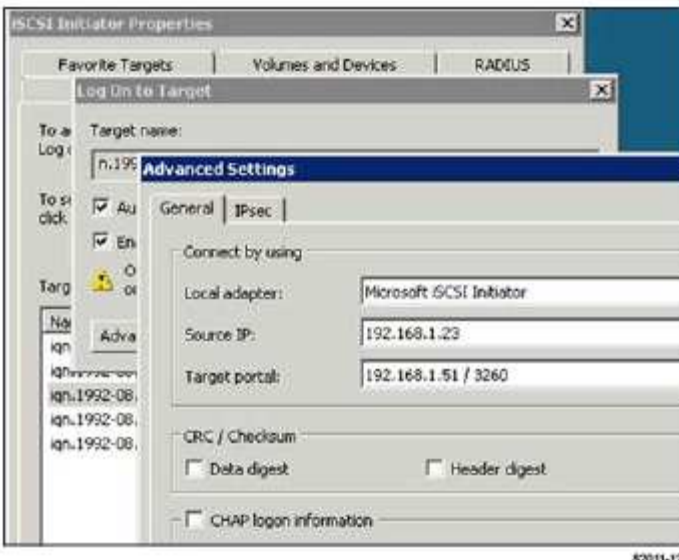

## **Fase 5: Verificare le connessioni di rete IP - iSCSI, Windows**

Verificare le connessioni di rete IP (Internet Protocol) utilizzando i test ping per assicurarsi che host e array siano in grado di comunicare.

- 1. Selezionare **Start › tutti i programmi › Accessori › prompt dei comandi**, quindi utilizzare l'interfaccia CLI di Windows per eseguire uno dei seguenti comandi, a seconda che i frame jumbo siano abilitati:
	- Se i frame jumbo non sono abilitati, eseguire questo comando:

```
ping -s <hostIP\> <targetIP\>
```
◦ Se i frame jumbo sono abilitati, eseguire il comando ping con una dimensione del payload di 8,972 byte. Le intestazioni combinate IP e ICMP sono di 28 byte, che quando vengono aggiunte al payload equivale a 9,000 byte. L'interruttore -f imposta il don't fragment (DF) bit. L'interruttore -l consente di impostare le dimensioni. Queste opzioni consentono di trasmettere correttamente frame jumbo di 9,000 byte tra l'iniziatore iSCSI e la destinazione.

```
ping -1 8972 -f <iSCSI target IP address\>
```
In questo esempio, l'indirizzo IP di destinazione iSCSI è 192.0.2.8.

```
C:\>ping -l 8972 -f 192.0.2.8
Pinging 192.0.2.8 with 8972 bytes of data:
Reply from 192.0.2.8: bytes=8972 time=2ms TTL=64
Reply from 192.0.2.8: bytes=8972 time=2ms TTL=64
Reply from 192.0.2.8: bytes=8972 time=2ms TTL=64
Reply from 192.0.2.8: bytes=8972 time=2ms TTL=64
Ping statistics for 192.0.2.8:
  Packets: Sent = 4, Received = 4, Lost = 0 (0% loss),
Approximate round trip times in milli-seconds:
  Minimum = 2ms, Maximum = 2ms, Average = 2ms
```
2. Problema A. ping Comando da ciascun indirizzo di iniziatore dell'host (l'indirizzo IP della porta Ethernet dell'host utilizzata per iSCSI) a ciascuna porta iSCSI del controller. Eseguire questa azione da ciascun server host nella configurazione, modificando gli indirizzi IP in base alle necessità.

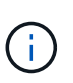

Se il comando non riesce (ad esempio, restituisce Packet needs to be fragmented but DF set), verificare le dimensioni MTU (supporto frame jumbo) per le interfacce Ethernet sul server host, sul controller storage e sulle porte dello switch.

## **Fase 6: Registrare la configurazione**

È possibile generare e stampare un PDF di questa pagina, quindi utilizzare il seguente foglio di lavoro per registrare le informazioni di configurazione dello storage iSCSI. Queste informazioni sono necessarie per eseguire le attività di provisioning.

## **Configurazione consigliata**

Le configurazioni consigliate sono costituite da due porte iniziatore e quattro porte di destinazione con una o più VLAN.

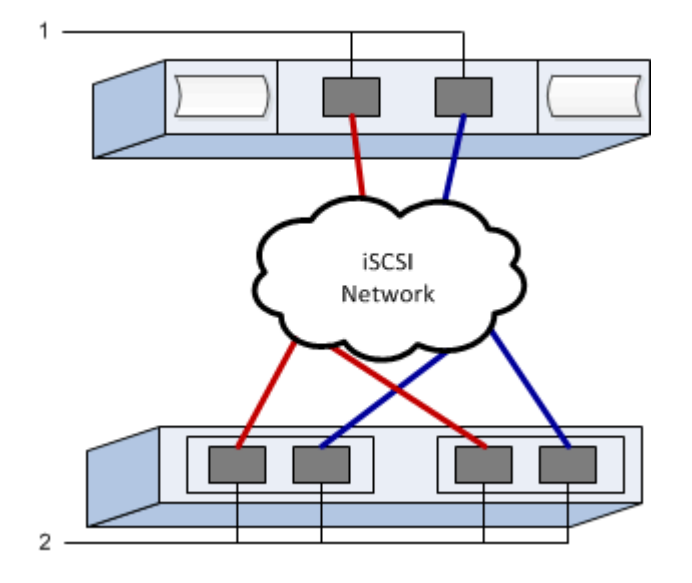

## **IQN di destinazione**

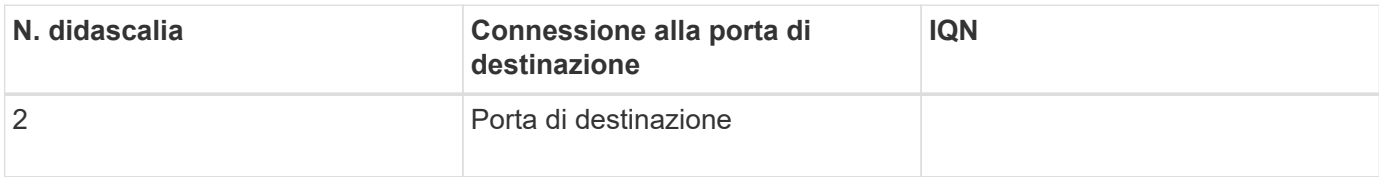

## **Nome host di mapping**

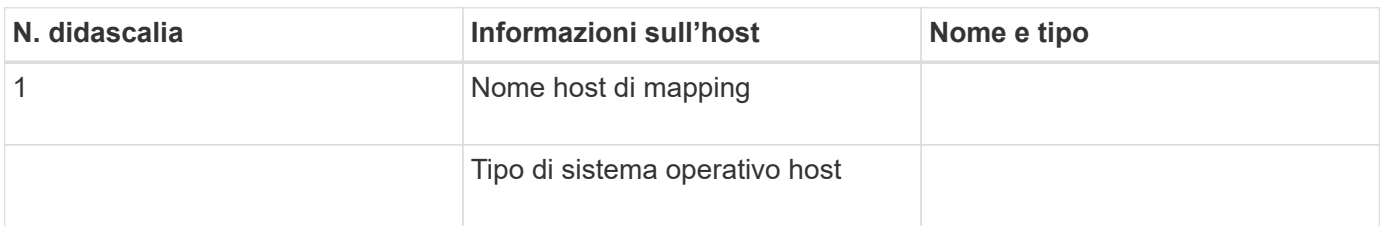

## <span id="page-21-0"></span>**Eseguire attività specifiche di SAS**

Per il protocollo SAS, determinare gli indirizzi delle porte host e definire le impostazioni appropriate.

## **Fase 1: Determinare gli identificatori host SAS - Windows**

Individuare gli indirizzi SAS utilizzando l'utility HBA, quindi utilizzare il BIOS HBA per definire le impostazioni di configurazione appropriate.

## **A proposito di questa attività**

Consulta le linee guida per le utility HBA:

- La maggior parte dei vendor HBA offre un'utility HBA. A seconda del sistema operativo host e della CPU, utilizzare l'utility LSI-sas2flash(6G) o sas3flash(12G).
- Le porte i/o host potrebbero essere registrate automaticamente se è installato l'agente di contesto host.

## **Fasi**

- 1. Scaricare l'utility LSI-sas2flash(6G) o sas3flash(12G) dal sito Web del vendor HBA.
- 2. Installare l'utility.
- 3. Utilizzare il BIOS HBA per selezionare le impostazioni appropriate per la configurazione.

Per informazioni sulle impostazioni consigliate, vedere la colonna Note di ["Tool di matrice di interoperabilità](http://mysupport.netapp.com/matrix) [NetApp".](http://mysupport.netapp.com/matrix)

## **Fase 2: Registrare la configurazione**

È possibile generare e stampare un PDF di questa pagina, quindi utilizzare il seguente foglio di lavoro per registrare le informazioni di configurazione dello storage specifiche del protocollo. Queste informazioni sono necessarie per eseguire le attività di provisioning.

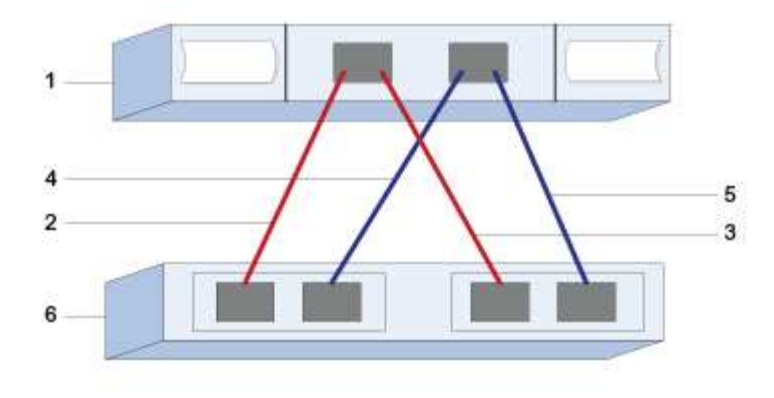

## **Identificatori host**

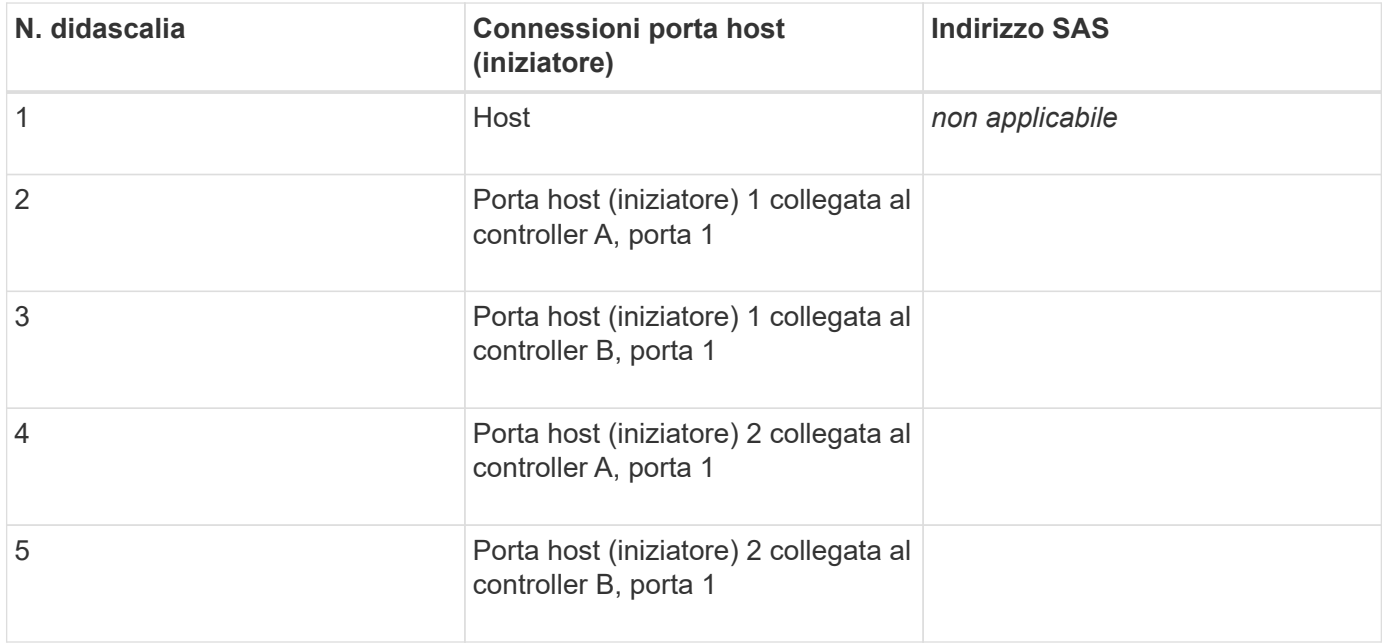

## **Identificatori di destinazione**

Le configurazioni consigliate sono costituite da due porte di destinazione.

## **Nome host di mapping**

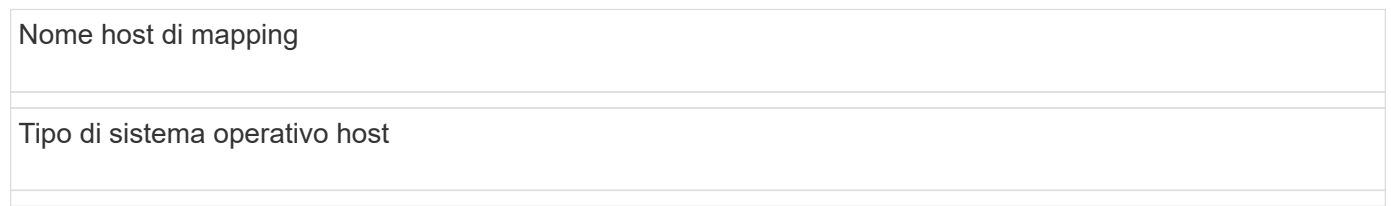

## <span id="page-22-0"></span>**Rilevare lo storage sull'host**

Quando si aggiungono nuove LUN, è necessario eseguire una nuova scansione manuale dei dischi associati per rilevarli. L'host non rileva automaticamente i nuovi LUN.

I LUN del sistema storage vengono visualizzati come dischi sull'host Windows.

### **Fasi**

- 1. Accedere come amministratore.
- 2. Per rilevare lo storage, eseguire il comando seguente dal prompt dei comandi di Windows.

# echo rescan | diskpart

3. Per verificare l'aggiunta di nuovo storage, eseguire il seguente comando.

```
# echo list disk | diskpart
```
## <span id="page-23-0"></span>**Configurare lo storage sull'host**

Poiché un nuovo LUN non è in linea e non dispone di partizione o file system quando un host Windows lo rileva per la prima volta, è necessario portare il volume in linea e inizializzarlo in Windows. In alternativa, è possibile formattare il LUN con un file system.

È possibile inizializzare il disco come disco di base con una tabella di partizione GPT o MBR. In genere, si formatta il LUN con un file system come New Technology file System (NTFS).

## **Prima di iniziare**

Assicurarsi di disporre di quanto segue:

• Un LUN rilevato dall'host.

#### **Fasi**

1. Dal prompt dei comandi di Windows, immettere diskpart contesto.

> diskpart

2. Visualizzare l'elenco dei dischi disponibili.

```
> list disk
```
3. Selezionare il disco da portare in linea.

> select disk 1

4. Portare il disco online.

```
> online disk
```
#### 5. Creare una partizione.

> create partition primary

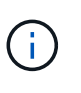

In Windows Server 2008 e versioni successive, subito dopo la creazione della partizione viene richiesto di formattare il disco e assegnargli un nome. Selezionare **Cancel** (Annulla) per continuare a utilizzare queste istruzioni per la formattazione e la denominazione della partizione.

6. Assegnare una lettera di unità.

```
> assign letter=f
```
7. Formattare il disco.

```
> format FS=NTFS LABEL="New Volume" QUICK
```
8. Uscire dal contesto diskpart.

> exit

## <span id="page-24-0"></span>**Verificare l'accesso allo storage sull'host**

Prima di utilizzare il volume, verificare che l'host sia in grado di scrivere i dati sul LUN e di leggerli.

## **Prima di iniziare**

Il LUN deve essere stato inizializzato e formattato con un file system.

## **Fasi**

1. Creare e scrivere su un file sul nuovo LUN.

```
> echo test file > f:\\test.txt
```
2. Leggere il file e verificare che i dati siano stati scritti.

```
> type f:\\test.txt
```
- 3. Per verificare il funzionamento di multipath, modificare la proprietà del volume.
	- a. Dalla GUI di Gestione di sistema di SANtricity, andare a **Storage** > **Volumes**, quindi selezionare **More** > **Change ownership**.
	- b. Nella finestra di dialogo Change Volume Ownership (Modifica proprietà volume), utilizzare l'elenco a discesa **Preferred Owner** (Proprietario preferito) per selezionare l'altro controller per uno dei volumi nell'elenco, quindi confermare l'operazione.
	- c. Verificare che sia ancora possibile accedere ai file sul LUN.

```
> dir f:\\
```
4. Individuare l'ID di destinazione.

Ť.

L'utility dsmUtil distingue tra maiuscole e minuscole.

```
> C:\\Program Files \(x86\)\\DSMDrivers\\mppdsm\\dsmUtil.exe -a
```
5. Visualizzare i percorsi del LUN e verificare di disporre del numero di percorsi previsto. In <target ID> Parte del comando, utilizzare l'ID di destinazione trovato nel passaggio precedente.

```
> C:\\Program Files \(x86\)\\DSMDrivers\\mppdsm\\dsmUtil.exe –g <target
ID\>
```
## **Informazioni sul copyright**

Copyright © 2024 NetApp, Inc. Tutti i diritti riservati. Stampato negli Stati Uniti d'America. Nessuna porzione di questo documento soggetta a copyright può essere riprodotta in qualsiasi formato o mezzo (grafico, elettronico o meccanico, inclusi fotocopie, registrazione, nastri o storage in un sistema elettronico) senza previo consenso scritto da parte del detentore del copyright.

Il software derivato dal materiale sottoposto a copyright di NetApp è soggetto alla seguente licenza e dichiarazione di non responsabilità:

IL PRESENTE SOFTWARE VIENE FORNITO DA NETAPP "COSÌ COM'È" E SENZA QUALSIVOGLIA TIPO DI GARANZIA IMPLICITA O ESPRESSA FRA CUI, A TITOLO ESEMPLIFICATIVO E NON ESAUSTIVO, GARANZIE IMPLICITE DI COMMERCIABILITÀ E IDONEITÀ PER UNO SCOPO SPECIFICO, CHE VENGONO DECLINATE DAL PRESENTE DOCUMENTO. NETAPP NON VERRÀ CONSIDERATA RESPONSABILE IN ALCUN CASO PER QUALSIVOGLIA DANNO DIRETTO, INDIRETTO, ACCIDENTALE, SPECIALE, ESEMPLARE E CONSEQUENZIALE (COMPRESI, A TITOLO ESEMPLIFICATIVO E NON ESAUSTIVO, PROCUREMENT O SOSTITUZIONE DI MERCI O SERVIZI, IMPOSSIBILITÀ DI UTILIZZO O PERDITA DI DATI O PROFITTI OPPURE INTERRUZIONE DELL'ATTIVITÀ AZIENDALE) CAUSATO IN QUALSIVOGLIA MODO O IN RELAZIONE A QUALUNQUE TEORIA DI RESPONSABILITÀ, SIA ESSA CONTRATTUALE, RIGOROSA O DOVUTA A INSOLVENZA (COMPRESA LA NEGLIGENZA O ALTRO) INSORTA IN QUALSIASI MODO ATTRAVERSO L'UTILIZZO DEL PRESENTE SOFTWARE ANCHE IN PRESENZA DI UN PREAVVISO CIRCA L'EVENTUALITÀ DI QUESTO TIPO DI DANNI.

NetApp si riserva il diritto di modificare in qualsiasi momento qualunque prodotto descritto nel presente documento senza fornire alcun preavviso. NetApp non si assume alcuna responsabilità circa l'utilizzo dei prodotti o materiali descritti nel presente documento, con l'eccezione di quanto concordato espressamente e per iscritto da NetApp. L'utilizzo o l'acquisto del presente prodotto non comporta il rilascio di una licenza nell'ambito di un qualche diritto di brevetto, marchio commerciale o altro diritto di proprietà intellettuale di NetApp.

Il prodotto descritto in questa guida può essere protetto da uno o più brevetti degli Stati Uniti, esteri o in attesa di approvazione.

LEGENDA PER I DIRITTI SOTTOPOSTI A LIMITAZIONE: l'utilizzo, la duplicazione o la divulgazione da parte degli enti governativi sono soggetti alle limitazioni indicate nel sottoparagrafo (b)(3) della clausola Rights in Technical Data and Computer Software del DFARS 252.227-7013 (FEB 2014) e FAR 52.227-19 (DIC 2007).

I dati contenuti nel presente documento riguardano un articolo commerciale (secondo la definizione data in FAR 2.101) e sono di proprietà di NetApp, Inc. Tutti i dati tecnici e il software NetApp forniti secondo i termini del presente Contratto sono articoli aventi natura commerciale, sviluppati con finanziamenti esclusivamente privati. Il governo statunitense ha una licenza irrevocabile limitata, non esclusiva, non trasferibile, non cedibile, mondiale, per l'utilizzo dei Dati esclusivamente in connessione con e a supporto di un contratto governativo statunitense in base al quale i Dati sono distribuiti. Con la sola esclusione di quanto indicato nel presente documento, i Dati non possono essere utilizzati, divulgati, riprodotti, modificati, visualizzati o mostrati senza la previa approvazione scritta di NetApp, Inc. I diritti di licenza del governo degli Stati Uniti per il Dipartimento della Difesa sono limitati ai diritti identificati nella clausola DFARS 252.227-7015(b) (FEB 2014).

#### **Informazioni sul marchio commerciale**

NETAPP, il logo NETAPP e i marchi elencati alla pagina<http://www.netapp.com/TM> sono marchi di NetApp, Inc. Gli altri nomi di aziende e prodotti potrebbero essere marchi dei rispettivi proprietari.